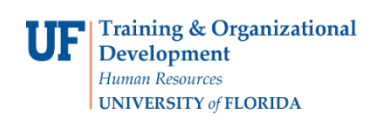

## TEST CREDIT

- Gives a student course credit for a previously completed test
- Test credit is limited to 45 credits

## **NAVIGATION**

Log into myUFL, then go to:

- 1. Click **Main Menu**
- 2. Click **Student Information System**
- 3. Click **Records and Enrollment**
- 4. Click **Transfer Credit Evaluation**
- 5. Click **Adjust Transfer & Test Credits**

## TEST CREDIT

1. Search for the student's degree audit either by UFID or first and last name. Then, click **Search**.

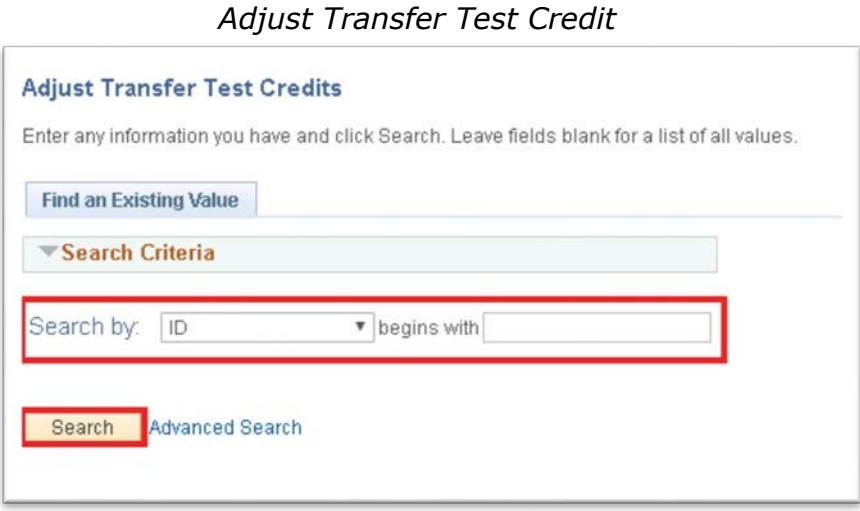

- 2. Click on the search results to display the student's information.
- 3. Click the **Test Credit** tab.

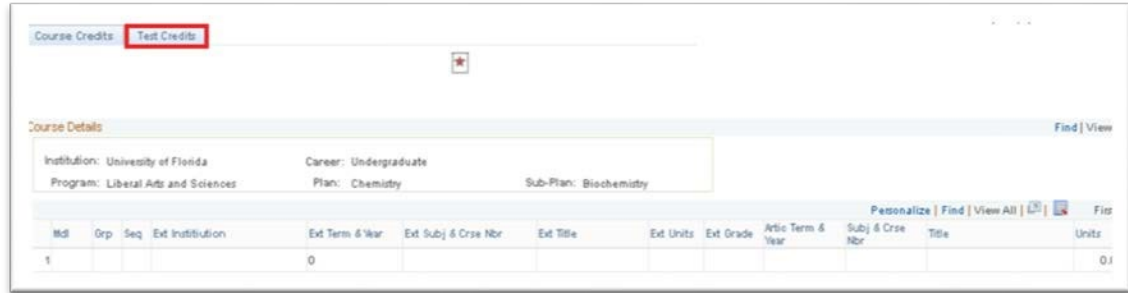

Training and Organizational Development May 2018 Human Resources **Page 1 of 2** and 2 and 2 and 2 and 2 and 2 and 2 and 2 and 2 and 2 and 2 and 2 and 2 and 2 and 2 and 2 and 2 and 2 and 2 and 2 and 2 and 2 and 2 and 2 and 2 and 2 and 2 and 2 and 2 and 2 and 2 and 2 and 2 University of Florida, Gainesville, FL 32611

4. Enter "**N**" for each course that will not count for credit.

- Up to 45 credits can be used for course credit.
- If possible, select credits that can't be used in the student's degree program.

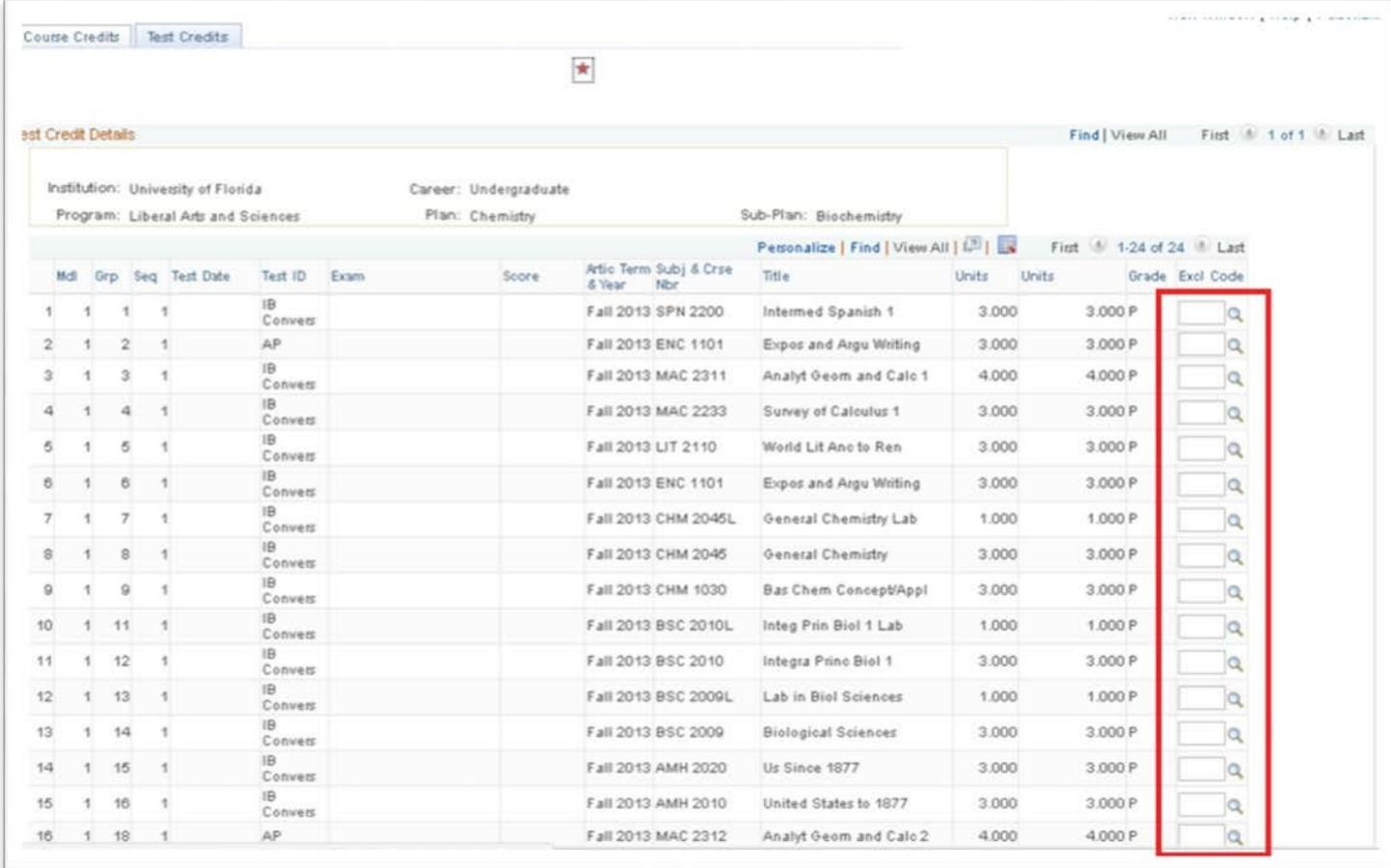

6. Reduce credits until the amount of test credit is at 45 credits (maximum). Then, click **Save**.

• Note that the units transferred will update when you click Save.

## ADDITIONAL HELP

Further resources are available at http://hr.ufl.edu/learn-grow/just-in-time-training/myufl-toolkits/.

For help with technical issues, contact the UF Computing Help Desk at 352-392-HELP or helpdesk@ufl.edu.

For assistance with processes or policies related to Academic Advising, contact the Toby Shorey, tshorey@ufl.edu.